# **九州大学キャリア・就職支援システム利用方法 (初回登録)**

**九州大学学務部 キャリア・奨学支援課キャリア・就職支援係**

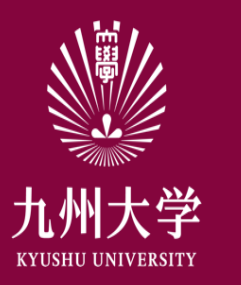

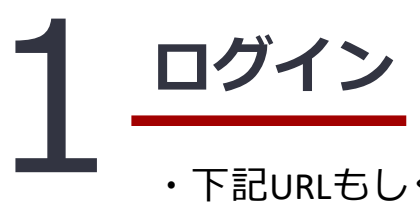

## ・下記URLもしくはQRコードを読み取ってログインする

(URL) <https://www2.kyujin-navi.com/GAKUGAI/login/saml/sso/gakunin>

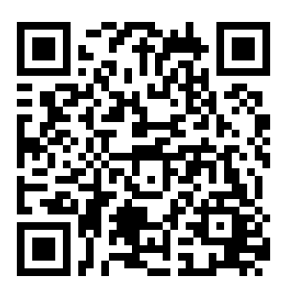

自分のSSO-KIDとパスワードを 入力して「Login」をクリック

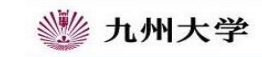

Kyushu University SSO system シングルサインオンシステム

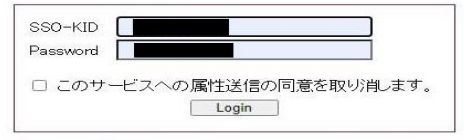

九州大学全学共通ID(SSO-KID)でログイン・サインインして下さい。

ログイン方法が分からない時には

お知らせ / Notification

Occperated by Shibboleth学術認証フェデレーション

お問い合せ:情報統括本部 認証基盤事業室 id-room(at)iiikyushu-u.ac.jp

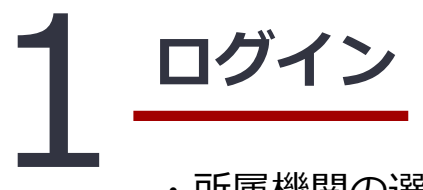

・所属機関の選択画面が出たら 「九州大学」を選び、 「選択」ボタンをクリック

#### $GakuNin$

九州大学

 $\mathcal{P}_{\mathcal{M}}$ 

どちらかにチェックを入れ

て「同意」をクリック

### 所属機関の選択

□ ブラウザ起動中は自動ログイン

サービス'sp.uc.career-tasu.jp'を利用するために認証が必要です

□ 選択した所属機関を保存して今後IdPの選択画面をスキップする

この画面に移行したら同意方法の選択で「このサービスに 送信する情報が変わった場合は、再度チェックします。| 「今後はチェックしません。」のどちらかを選択し、「同 意| をクリック

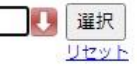

◎ 九州大学 **KYUSHU UNIVERSITY** 

あなたがアクセスしようとしているサービス:

www2.kyujin-navi.com / www2.kyujin-navi.com サービスから提示された説明: 企業から届く求人票が検索できる就職システムです。最新の求人がインターネット経由で毎日更新されます。 サービスに送信される情報 student 膨位 スコープ付き職位 student@kyushu-u.ac.jp サービス毎のユニークID JOkr+ObfT308uaHYJ5AD4zvcifa= iaOrganizationName 九州大学 organizationName **Kyushu University** 1AB20515E studentNumber 続行すると上記の情報はこのサービスに送信されます。このサービスにアクセスするたびに、あなたに関する情 報を送信することに同意しますか? 同意方法の選択: ○ 次回ログイン時に再度チェックします。

• 今回だけ情報を送信することに同意します。

● このサービスに送信する情報が変わった場合は、再度チェックします。

• 今回と同じ情報であれば今後も自動的にこのサービスに送信することに同意します。

今後はチェックしません。

• すべての私に関する情報を今後アクセスするすべてのサービスに送信することに同意します。 この設定はログインページのチェックボックスでいつでも取り消すことができます。

拒否 同意

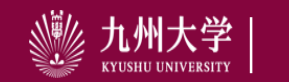

 $3<sup>°</sup>$ 

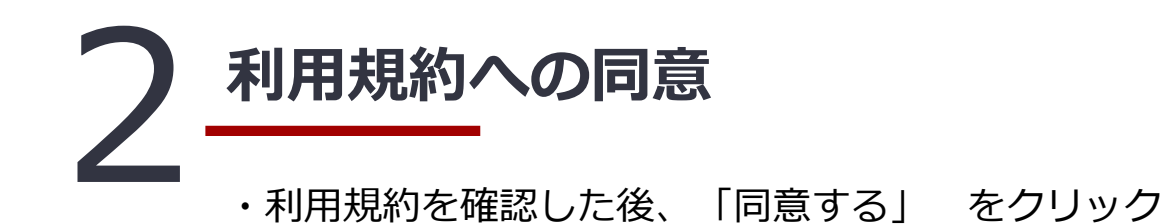

#### 求人検索NAVI 利用規約 前面面へ戻る 利用規約に同意の上、登録を行ってください。 第1条 (求人検索NAVI) 求人検索NAVIとは、本学が提供する 1. 大学求人票検索システム 2. メール配信サービス 3. 進路支援に関する付帯したサービス 等を含む、https://www.kyujin-navi.comに表示されるすべてのサービスを指します。求人検索NAVIの管理運営は、本学の委託により株式会社 ジェイネット (以下「JNET」) が行っています。 第2条 (利用登録) 1. 求人検索NAVIに登録を行うことで、求人検索NAVIを利用することができます。 2. 利用登録できるのは、本学に在籍する学生および卒業生に限ります。 3. 利用登録は、登録を行った時点で本規約の内容をすべて承諾しているものとします。 不承諾の意思表示は登録を行わないことをもって認められるものとします。 第3条 (利用登録の利用目的) 第13条 (利用規約の変更) JNETは本学と協議の上で、本規約を随時変更、追加、削除することができ、それを求人検索NAVI上に表示した時点で、最新の規約をすべての利 用者が了承したものとみなします。 付則 • この規約は2004年7月1日から実施します。 • 2005年2月28日改定 • 2005年7月5日改定 • 2009年4月10日改定 • 2009年12月24日改定 · 2011年9月8日改定 • 2013年10月1日改定 • 2017年10月1日改定 同意しない

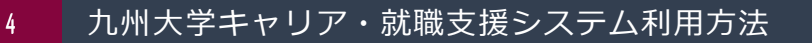

九州大学

**KYUSHU UNIVERSITY** 

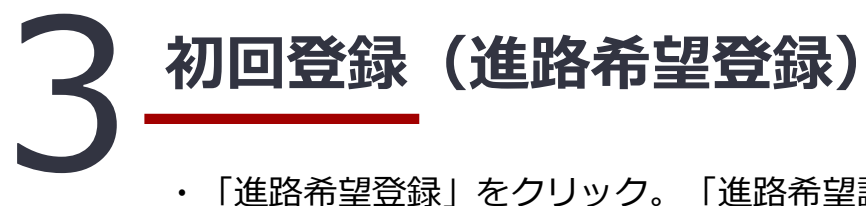

・「進路希望登録」をクリック。「進路希望調査の登録について」の内容を確認後「次へ」をクリック

・内容を入力して「登録」すると登録完了!

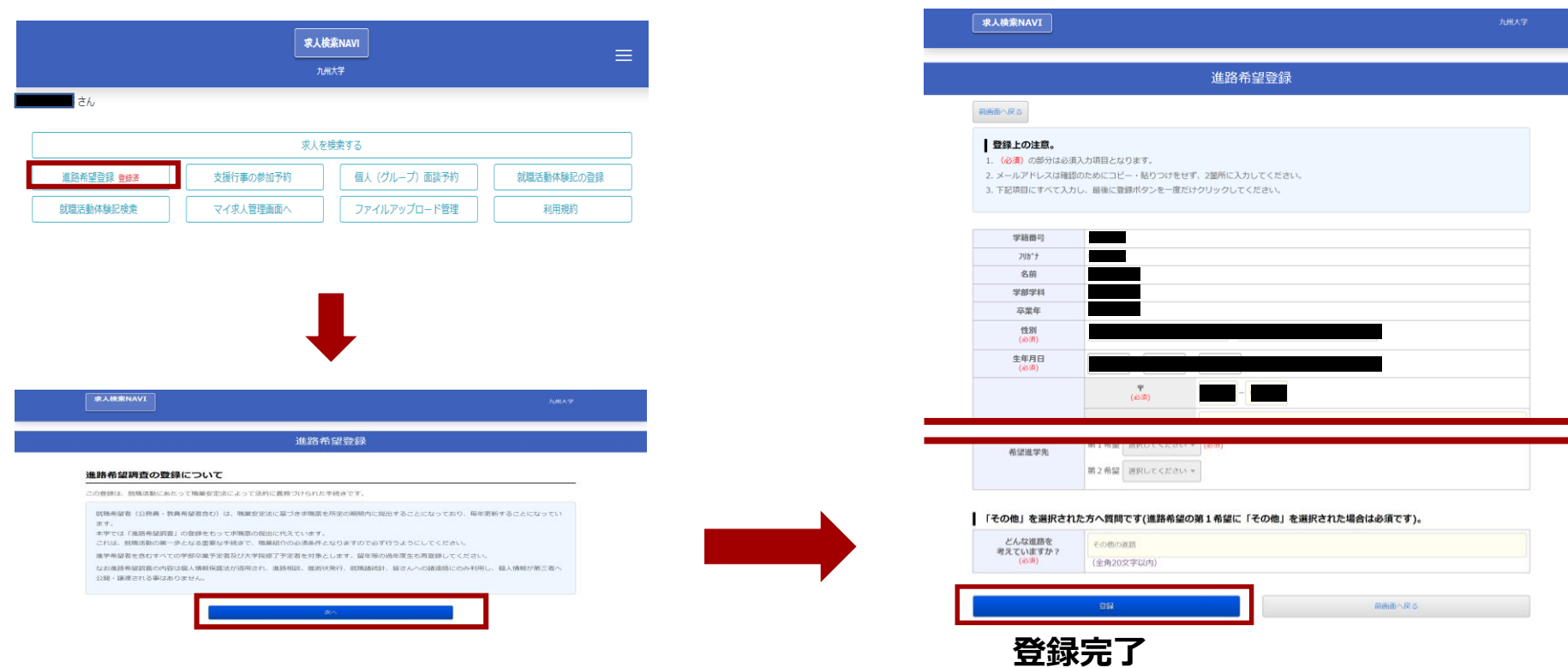

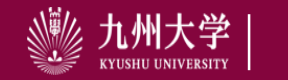

5 九州大学キャリア・就職支援システム利用方法